# Guida di inizio rapida

**MODELLO KIT SDH-C75100 SDH-C75080 SDH-C74040 SDH-B73040 SDH-B73020**

**MODELLO DVR SDR-C75300 SDR-C74300 SDR-B73300**

#### SAMSUNG **SISTEMA SICUREZZA SAMSUNG ALL-IN-ONE**

Grazie per aver acquistato un sistema di sicurezza DVR Samsung.

Segui i semplici passi presenti in questa guida per impostare ed iniziare ad utilizzare questo nuovo sistema.

In caso di domande o nel caso in cui hai bisogno di assistenza per l'installazione del prodotto, contatta gratuitamente il nostro supporto tecnico.

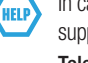

Telephone: 1-877-349-3149 Internet: http://www.samsungsv.com

# INTALLAZIONE DEL SISTEMA

 $\mathbb{Z}$  • Le immagini potrebbero variare a seconda del modello.

## ❒ 4CH/8CH/16CH DVR

#### Fronte

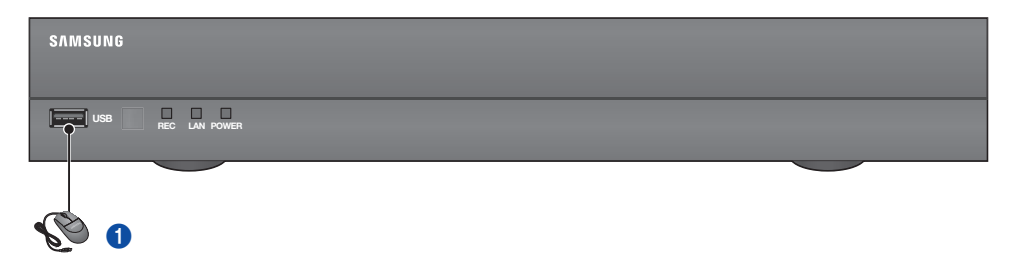

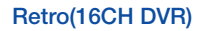

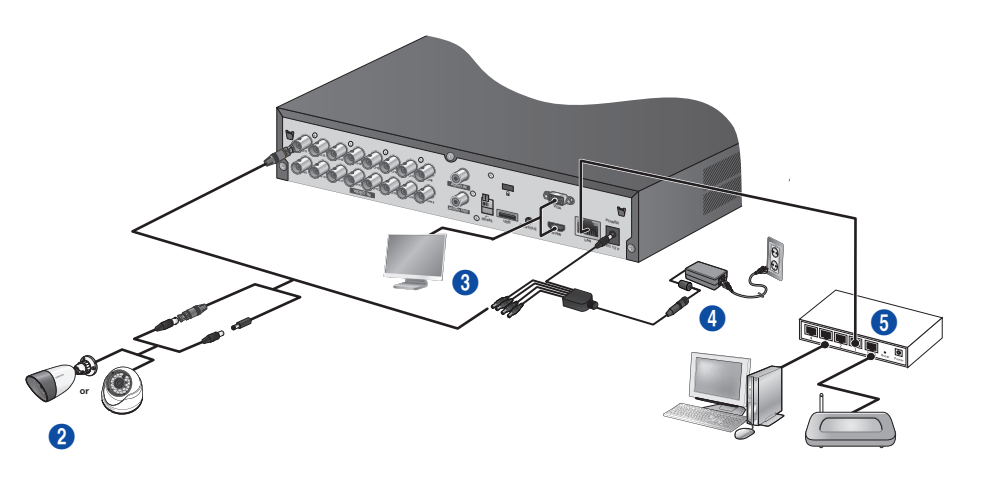

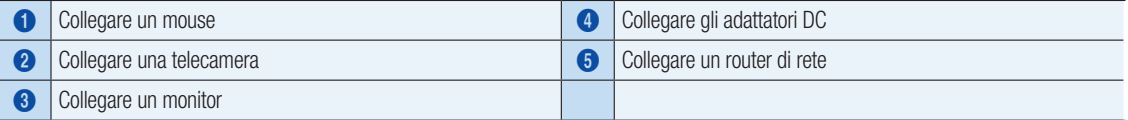

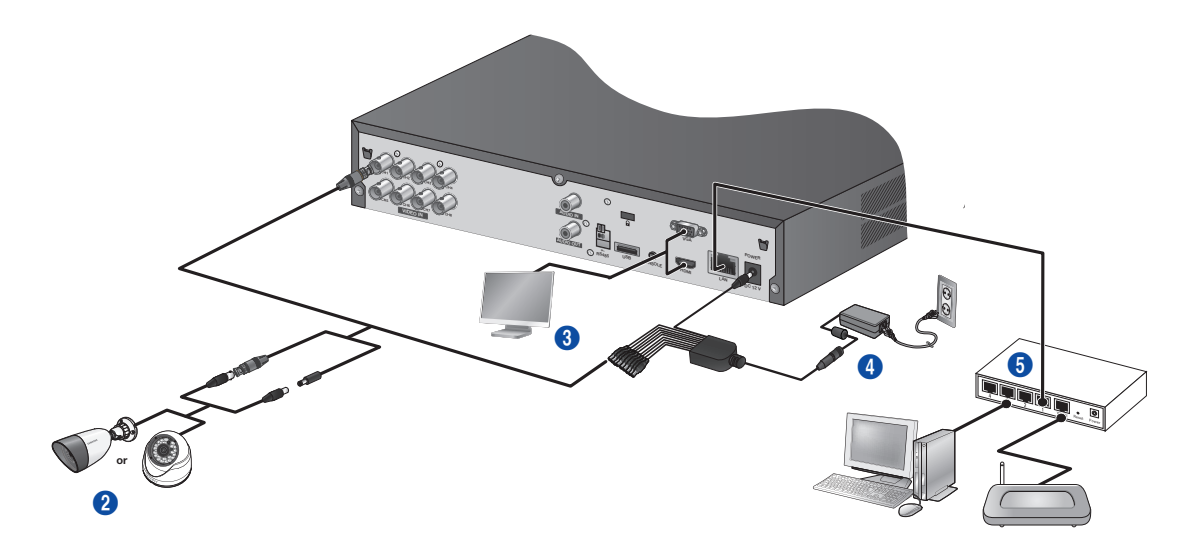

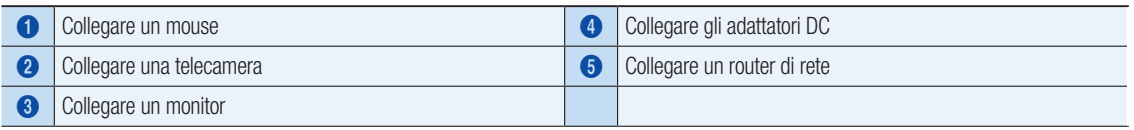

## Retro(4CH DVR)

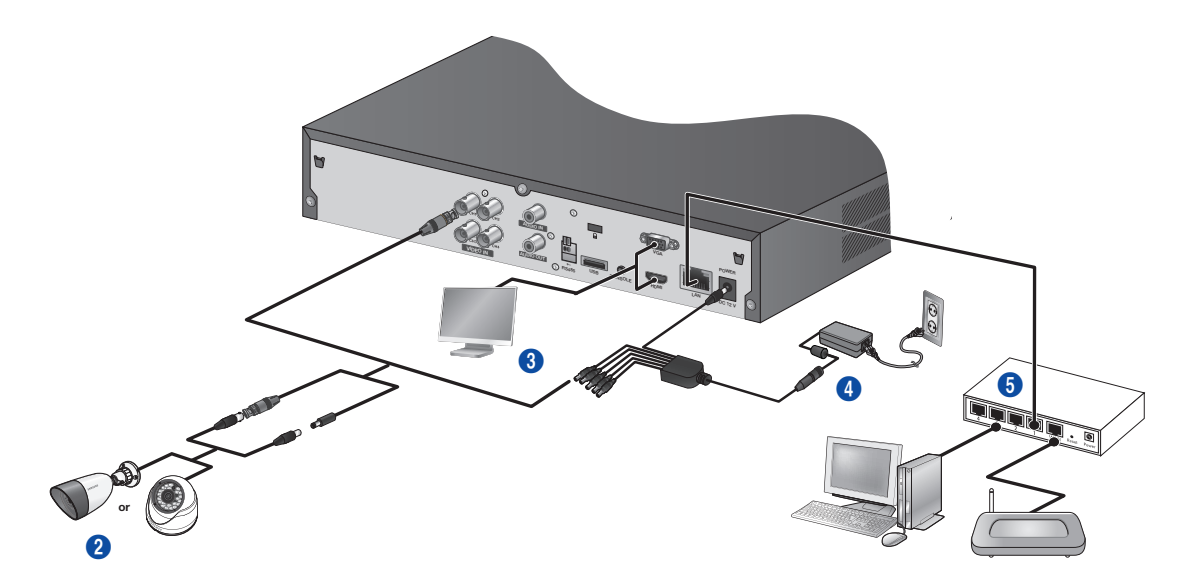

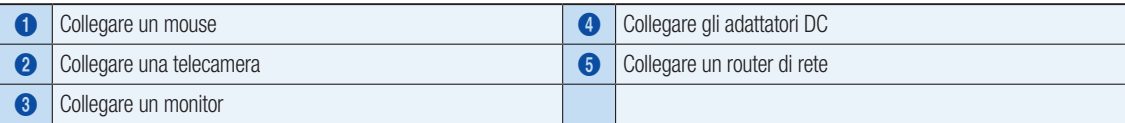

Retro

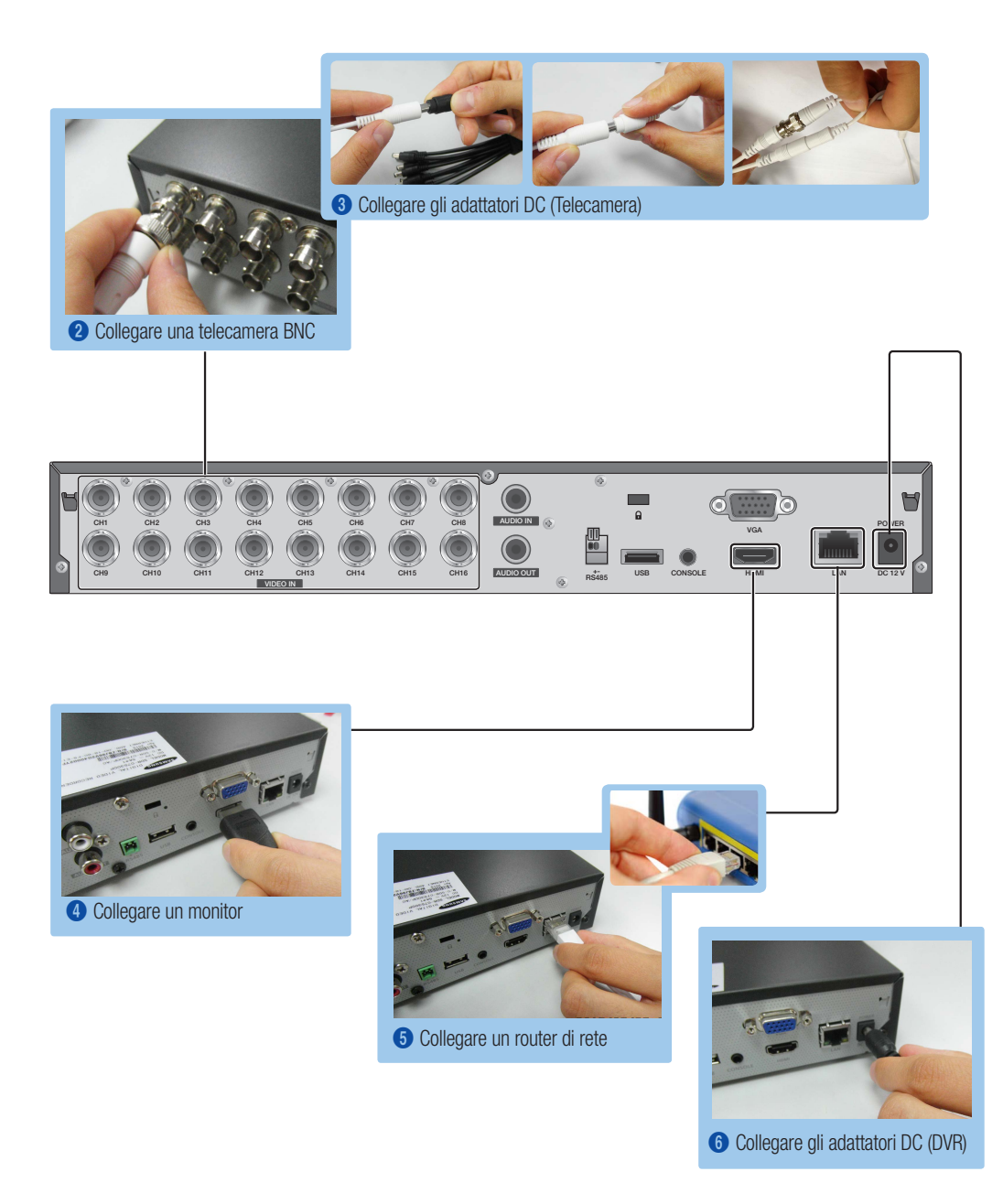

# VISUALIZZARE IL MENÙ DI LANCIO

Il menù di lancio appare nella parte inferiore dello schermo live.

- 1. In modalità live, fare clic con il pulsante destro del mouse per visualizzare il menù di contesto e selezionare <Mostra Launcher>.
- 2. Muovere il cursore del mouse verso il fondo e fare clic sull'elemento desiderato nel menù del launcher.

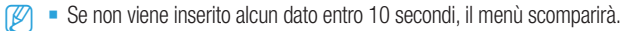

- $\overline{E}$  is possibile accedere al menù del launcher soltanto utilizzando il mouse.
- $\blacksquare$  La modalità dello schermo potrebbe variare a seconda del canale DVR supportato.

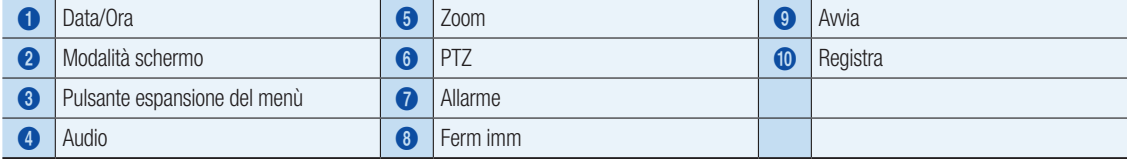

## IMPOSTAZIONI DEL SISTEMA

#### ❒ Impostazioni ora

1. Fare clic con il pulsante destro del mouse e selezionare il menù principale.

- 2. Nella finestra di accesso, inserire la password e fare clic su < OK >
	- **D** L'ID predefinito dell'amministratore è "admin", mentre la password deve essere impostata al primo accesso.

Impostare la password per la rete wireless se si utilizza il prodotto con un router wireless. In assenza di password o se si utilizza la password predefinita del router wireless, i dati video risultano esposti a potenziali minacce.

Assicurarsi di cambiare la password ogni tre mesi per proteggere i dati personali da furti.

Tenere presente che l'utente è responsabile della sicurezza personale e di qualunque altro problema causato da manomissioni della password personale.

3. Fare clic su Data/Ora/Lingua per impostare la data e l'ora.

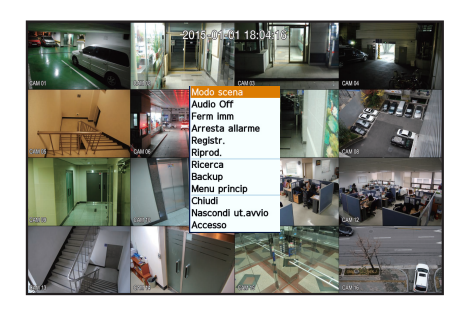

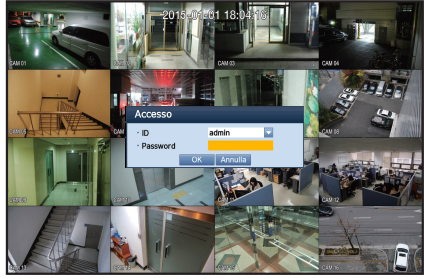

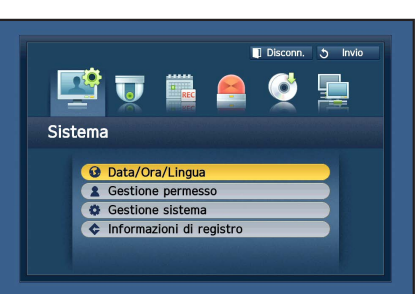

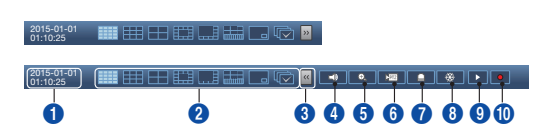

4. Dopo aver inserito queste informazioni, fare clic su < OK >>

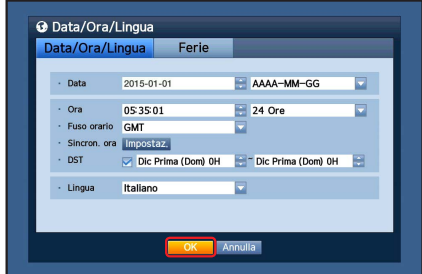

## Impostazioni di rete

#### ❒ Modalità di connessione

1. Fare clic su rete e selezionare <Modo collegam.>. Se dovesse verificarsi un problema con il Modo di connessione, controllare la connessione in "Installazione del sistema" a pagina 1. Se si verificano ulteriori problemi, contattare il centro servizi più vicino per ulteriore informazione.

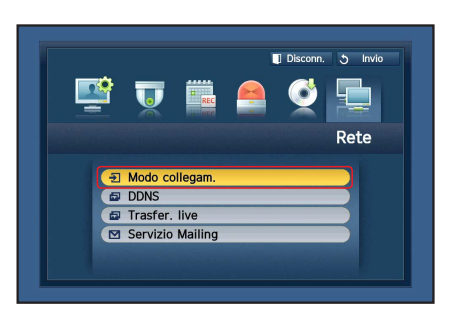

2. Nella sezione <**Interfaccia**>.

Controllare che <Tipo IP> sia impostato su predefinito in <DHCP>.

- **D** If you know Static IP information from your router, please select <Static> and enter IP address, Gateway, and Subnet Mask etc.
- Si prega di fare riferimento alla guida del router nel CD fornito quando si utilizza in IP statico.

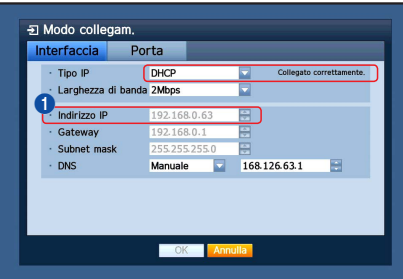

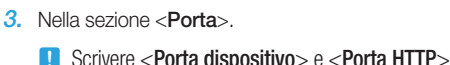

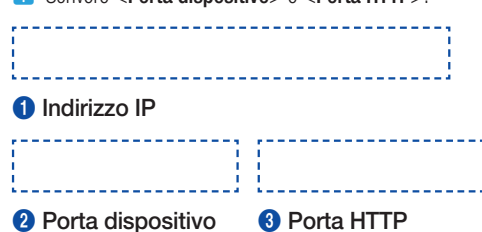

4. Dopo aver completato le impostazioni, fare clic su <OK>.

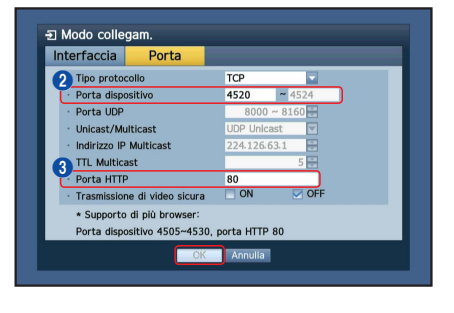

## ❒ IMPOSTAZIONE DI SAMSUNG iPOLiS DDNS

Dal momento che si accederà al DVR in modalità remota, bisogna impostare l'account Samsung iPolis prima di utilizzare il PC

#### Vai al PC

1. Aprire il browser e digitare: http://www.samsungipolis.com e poi fare clic su <LOGIN>.

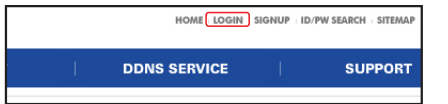

- 2. È necessario creare prima un account. Fare clic su <SIGN UP>.
- 3. Seguire le istruzioni di registrazione presenti nel sito web.
- 4. Dopo aver completato il processo di registrazione, accedere il proprio account.

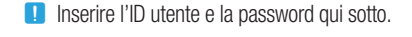

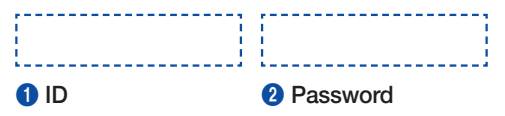

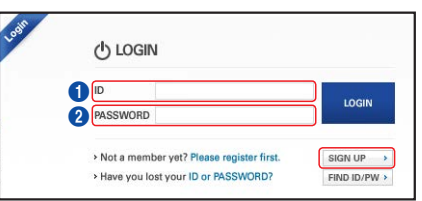

5. Aggiungere l'account DVR Fare clic su <PRODUCT REGISTRATION>.

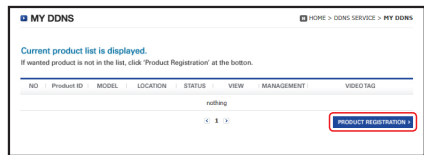

- 6. Creare un nome (ID Prodotto) per il proprio DVR. Utilizzare da 4 a 20 caratteri alfanumerici senza spazi. Selezionare classifica, numero del modello del DVR e poi fare clic su <REGISTER>.
	- **D** Numero modello 16CH DVR : SDR-C75300 (SDH-C75100,SDH-C75080) 8CH DVR: SDR-C74300 (SDH-C74040) 4CH DVR : SDR-B73300 (SDH-B73040,SDH-B73020)

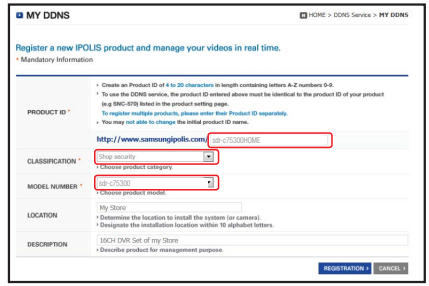

- 7. Dopo la registrazione, si dovrebbe poter vedere il prodotto nella lista.
	- **D** Scrivere l'ID del prodotto qui sotto.

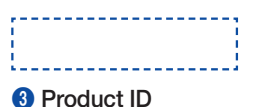

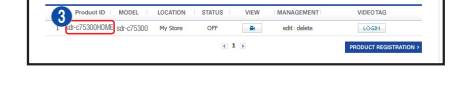

8. Fare clic su <LOGOUT> per chiudere la pagina web

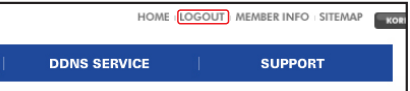

#### Tornare al DVR

1. Dalla scheda della rete, fare clic su <DDNS>.

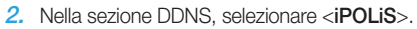

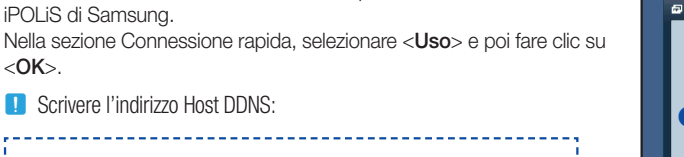

3. Nella sezione ID Prodotto, inserire l'ID del prodotto creato nel sito web di

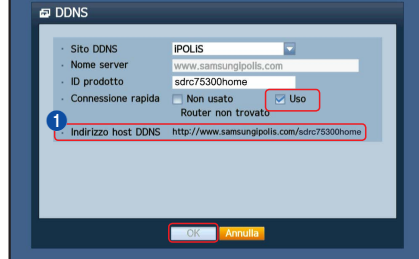

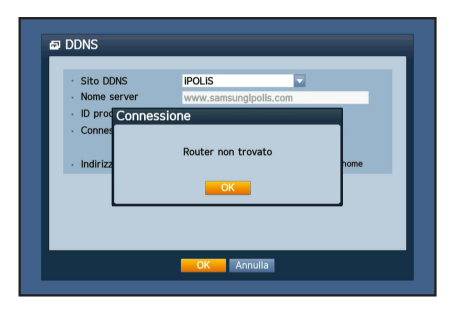

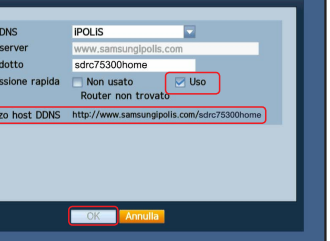

Disconn. 5 Invio

 $\overline{\blacksquare}$ 

Uso

Rete

 $\mathbf{E}$ 

**DDNS** Sito DDNS

- I

Nome server<br>ID prodotto

Connessione rapida

 $\overline{u}$ m.

J Modo collegam. **DDNS** D Trasfer. live Servizio Mailing

**POLIS** 

Mon usato

OK Annulla

Indirizzo host DDNS http://www.samsungipolis.com/

Italiano

HELP

**1** Indirizzo host DDNS

Se la connessione non va a buon fine, potrebbe essere perché il router non supporta UPNP.

Per ulteriore informazione su come abilitare UPNP nel router, fare riferimento al manuale utente.

# MONITORAGGIO DA REMOTO

#### Da un computer Windows

1. Aprire Windows Internet Explorer e digitare: http://www.samsungipolis. com e poi fare clic su <LOGIN>.

2. Accedere con l'ID utente e la password creata precedentemente.

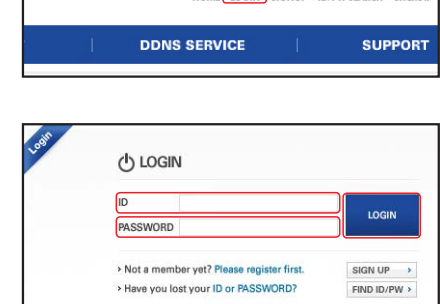

 $\overline{(\cdot)}$  $rac{1}{2}$ 

 $0.10$ 

edit : deleti

ot Contra

What's the Risk? Information Bar Help

HOME LOGIN SIGNUP . ID/PW SEARCH . SITEMAP

sdr-c75300HOME sdr-c75300

This site might require the following ActiveX control: [9]

Click here to install the following ActiveX control: 1

Product ID **MODEL** 

 $\cdot$  ID · Password

Г

- 3. Fare clic su  $< 3$ .
- 4. Ti verrà chiesto di installare il plug-in attivo X.

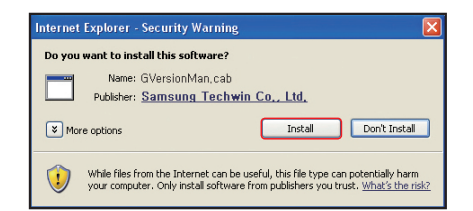

- 5. Inserire l'ID utente e la password per il DVR.
	- **J** Se lo schermo nella parte inferiore destra non compare, controllare che il DVR sia correttamente collegato e che sia stato inserito un indirizzo IP valido.
- 6. A questo punto, è possibile installare le telecamere e posizionarle dove necessario.

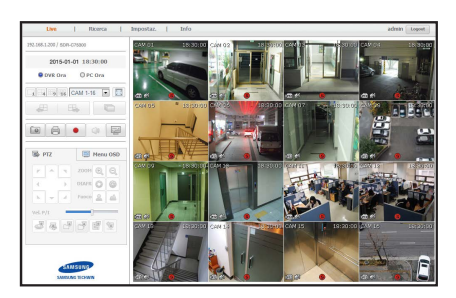

**OK** 

# TRAMITE SMARTPHONE

## ❒ Per telefoni Android

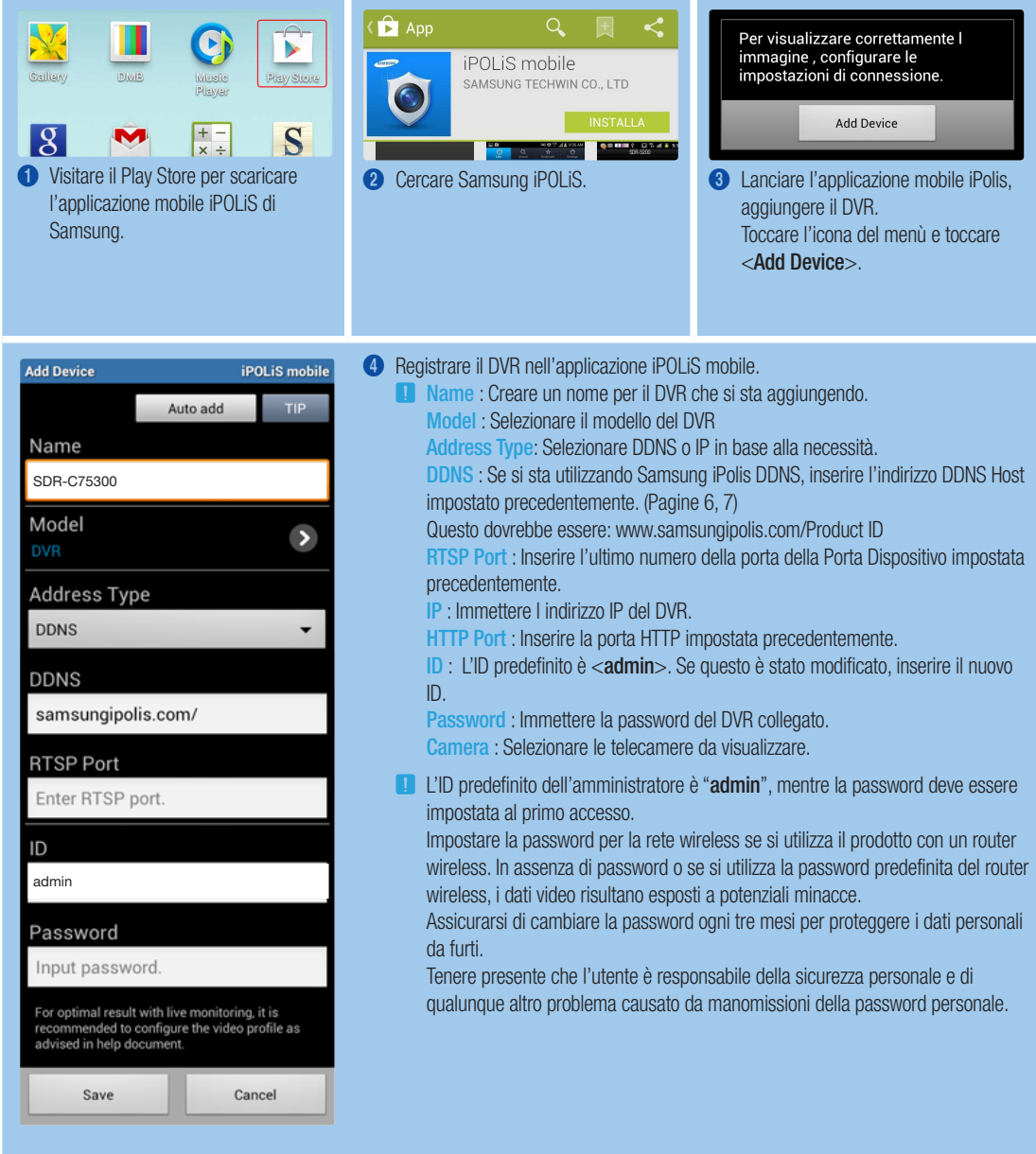

## ❒ Per iPhone

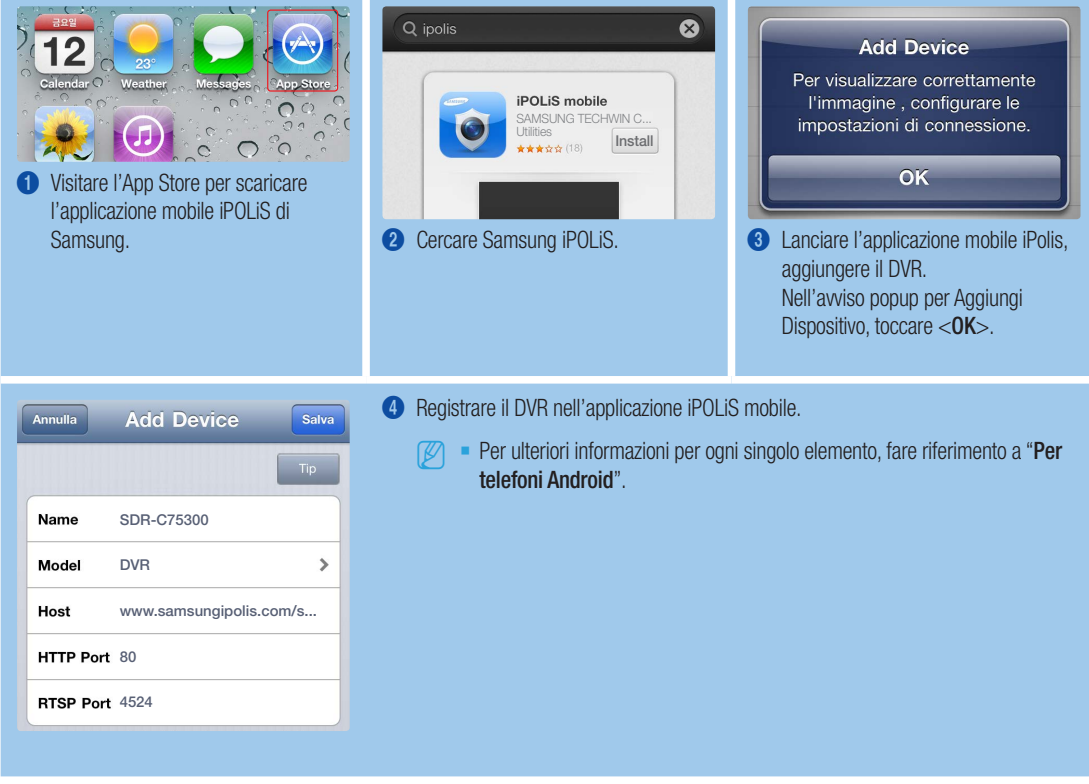

## REGISTRAZIONE E PLAYBACK

1. Premere il pulsante [MENU] nel telecomando. Utilizzare i pulsanti sinistra/destra (◄►) per selezionare <Registr.>. Utilizzare i pulsanti sopra/sotto (▲▼) per spostarsi su <Registrazione programmata>, poi premere il pulsante [ENTER].

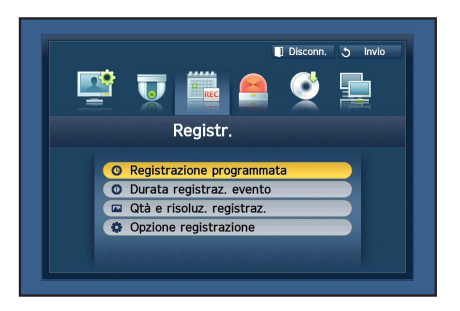

2. Impostare ognuna delle opzioni di registrazione. Per modificare le impostazioni, impostare il canale, selezionare l'ora e la data che si desidera registrare; infine,fare clic su <OK>. Le impostazioni predefinite sono quelle mostrate.

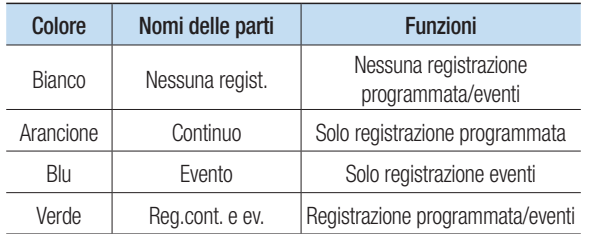

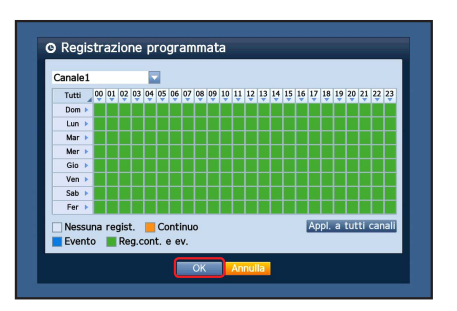

Per cambiare la qualità e risoluzione di registrazione, selezionare <Qtà e risoluz. registraz.>, fare clic su <OK>.

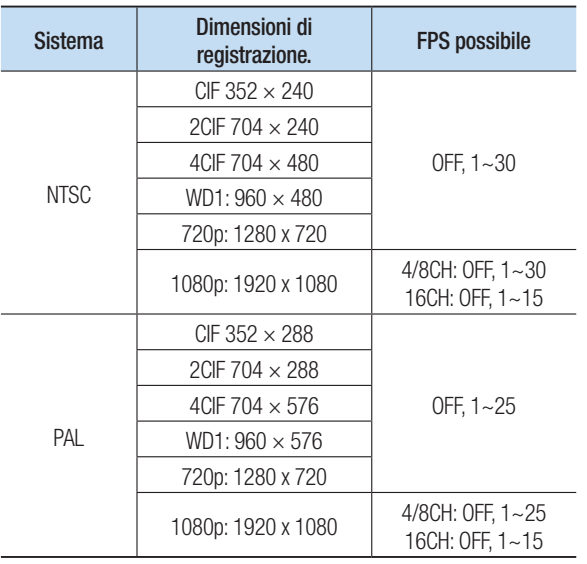

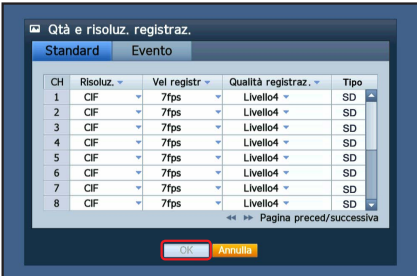

3. In modalità live, fare clic su <Ricerca> nel menù che appare premendo il pulsante destro.

Selezionare <Ricerca ora> nel menù <Ricerca>. Selezionare la data desiderata nel calendario, e un timeline desiderato dalla barra dell'ora, poi premere il pulsante <Riprod.> se si desidera visualizzare il video registrato.

J Le linee colorate indicano il tipo di dati registrati. Se si desidera riprodurre una riproduzione specifica, inserire un'ora specifica.

- 4. Se l'evento registrazione è stato impostato, è possibile riprodurre una scena desiderata tramite la funzione <Ricerca evento>. In modalità live, fare clic su <Ricerca> nel menù che appare premendo il pulsante destro. Selezionare <Ricerca evento> nel menù <Ricerca>. Impostare una data desiderata nel calendario e il risultato verrà elencato nella tavola. Selezionare quella che si desidera visualizzare e premere il pulsante <Riprod.>.
- 5. È possibile cambiare la velocità di riproduzione oppure il canale, o fermare il playback utilizzando il pulsante sulla barra dello schermo.

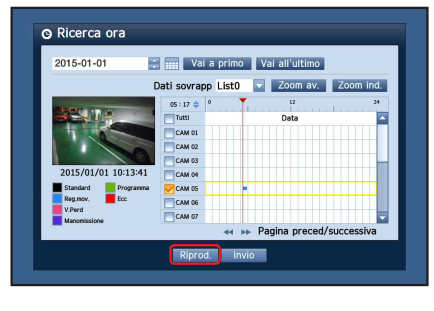

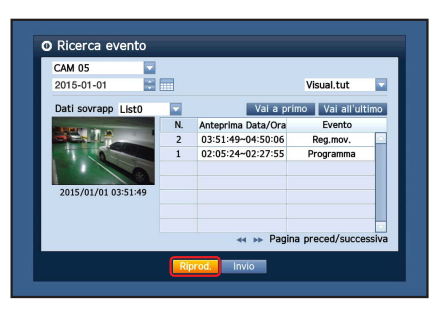

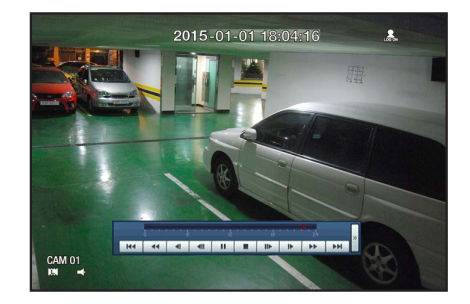